# **How to Set Up Student (Projects) Pagesin Sakai**

The Lessons tool provides the *Student Pages* feature. In Student Pages, students add "pages' of their own, where they can add text, images, videos and web links. Student pages look and act similar to instructor Lesson pages.

### **Step 1: Add Lessons to your Sakai site**

- 1. If you haven't already, add the Lessons tool to your course site:
	- Go to **Site Info** > **Edit Tools**, select the **Lessons** tool, click **Continue**, click **Continue**, then **Finish**
- 2. On the main course menu, click the **Lessons** button to go into the Lessons area.

### **Step 2: Add Student Pages**

- 1. At the top of *Lessons,* click on the **More Tools** button.
- 2. Next, click on **Add Student Content**.
- 3. Now you'll see the *Student Pages heading*, and its area displayed in blue on your subpage. Your students will click on the "*Add Your Own Page*" link to add their content.

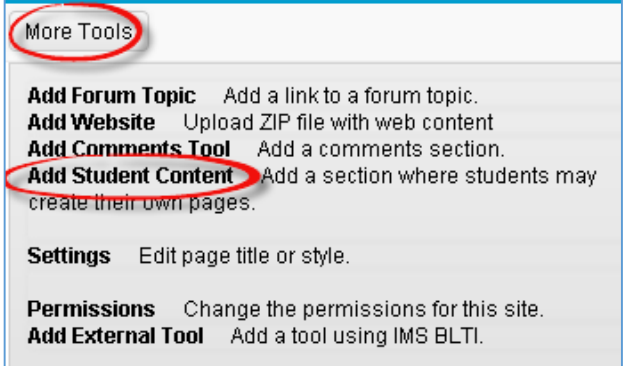

# **Step 3: Edit Student Pages (add comments)**

Optionally, you can edit Student Pages to allow students and instructors to add comments.

1. To the left of the blue Student Pages area, click on the **Edit** button.

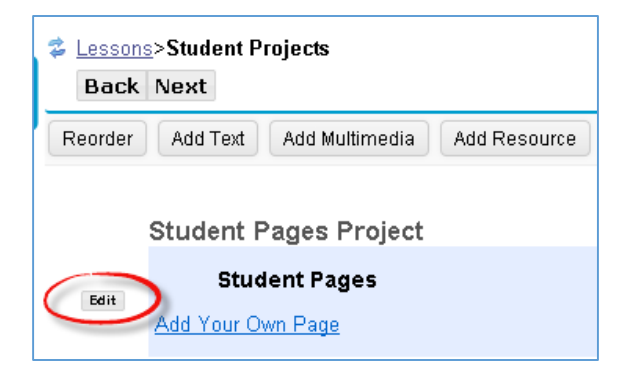

- 2. **Click in the check box** beside "**Add a comments section to each page**" to allow you and students to make comments on each other's pages.
- 3. Click **Update Item**.

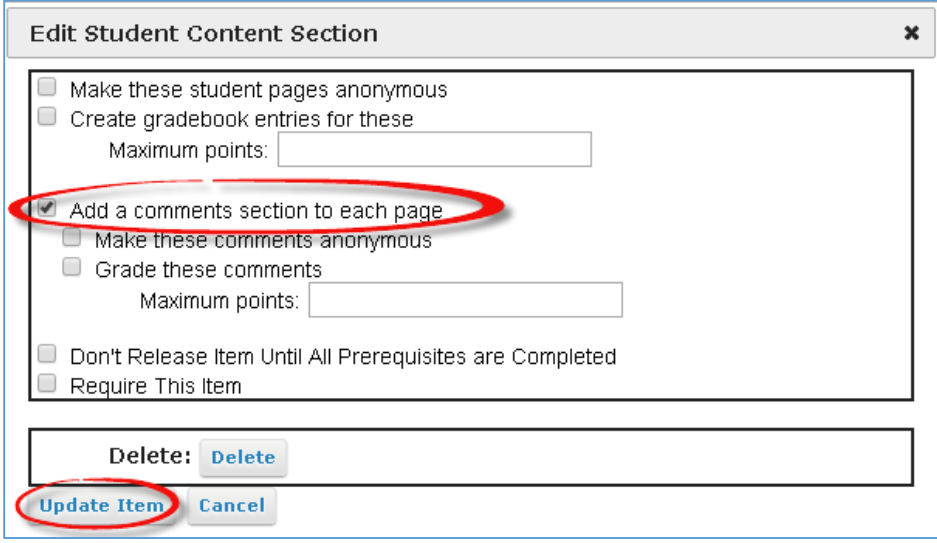

**TIP: Adding Grading is Not recommended! Why?** Instructors can't add private grading comments, and you can't give zeroes to students who don't create a Student Page.

#### **Step 4: Reviewing Student Pages**

In your Student Pages area, after a student clicks on the "Add Your Own Page" link, you and your students will see their name displayed in parenthesis with a link to their content. Students can also edit their Student Page to display a title along with their name.

- 1. In addition to their names , you can see one to three icons displayed beside student names:
	- **Yellow circle**: A student clicked on the *Add Your Own Page* link.
	- *Paper with green circle on it:* The student posted content on their Student Page.
	- *Two quote symbols with a green circle*: If comments were enabled, student(s) or the instructor have posted comments or replies on each other's Student Pages.

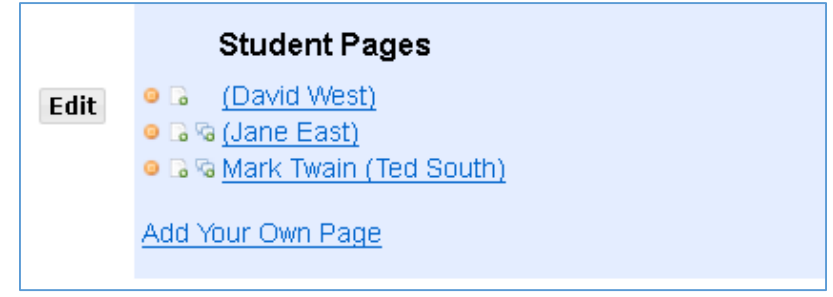

## **Step 5: Add and Managing Comments**

If you'd like to add your comments to your students' pages, **please remember that all of the students will see the comments you make on a student page:** 

- 1. In a student's page, click on **Add Comment**, type in your info, click **Save.** After your comment is displayed, instructors can delete their comment, edit it, or reply to it.
- 2. Instructors can edit, delete or reply to any student comment, too**.**

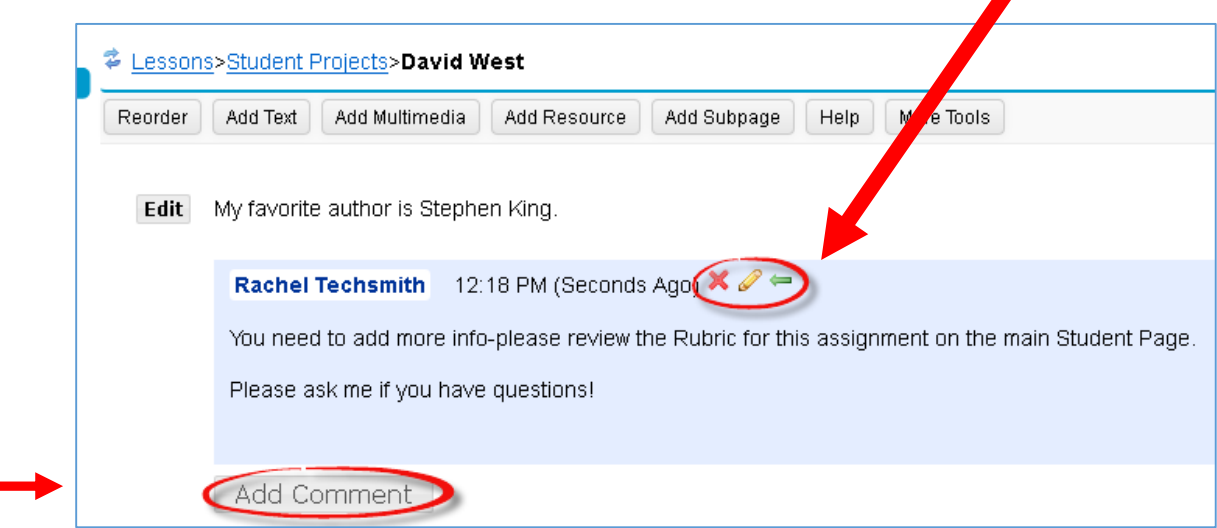

**TIP:** Students can edit or delete their comments for only 30 minutes after they post it*.*

#### **Resources**

- The Sakai Help for Students [Student Pages](http://courses.durhamtech.edu/wiki/index.php/Sakai_Student_Pages) area provides students with a handout with step-by-step instructions for adding content to their Student Pages: [http://courses.durhamtech.edu/wiki/index.php/Sakai\\_Student\\_Pages](http://courses.durhamtech.edu/wiki/index.php/Sakai_Student_Pages)
- Sakai Help for Instructors [Lessons](http://courses.durhamtech.edu/wiki/index.php/Sakai:_Lessons#Lessons_Student_Projects_.28Student_Pages.29) area provides videos, handouts, and tips for providing content to your Lessons pages: http://courses.durhamtech.edu/wiki/index.php/Sakai: Lessons#Lessons Student Proje [cts\\_.28Student\\_Pages.29](http://courses.durhamtech.edu/wiki/index.php/Sakai:_Lessons#Lessons_Student_Projects_.28Student_Pages.29)